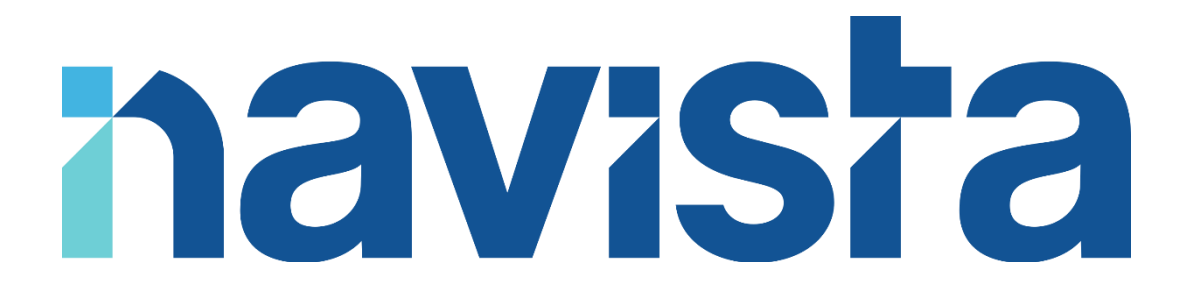

### Guide d'utilisation du Client VPN iOS

### TABLE DES MATIERES

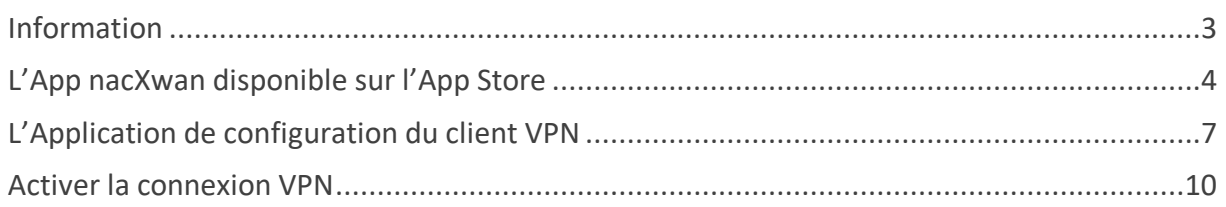

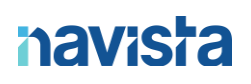

### <span id="page-2-0"></span>INFORMATION

L'application VPN Client Navista est disponible sur l'App Store.

Vous devez au préalable créer votre compte VPN smartphone / tableau depuis l'espace client Navista.

#### **Prérequis pour le bon fonctionnement du VPN :**

**Sur la box internet de l'étude** mettre en place avec votre prestataire informatique ou avec votre Fournisseur d'Accès Internet une DMZ autour de l'ip du routeur Navista (qui peux vous être fournie sur simple demande par mail à support@navista.fr).

Si votre prestataire ou fournisseur ne peut pas mettre en place cette DMZ vous devez réaliser l'ouverture et la redirection des ports 500 et 4500, en UDP, vers l'Ip du routeur Navista.

En cas de difficultés, vous pouvez joindre le support navista :

Service support navista :

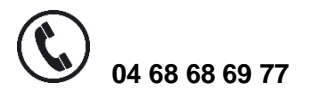

 $\Omega$  **04 68 68 69 77 support@navista.fr**

Horaire d'ouverture du service support :

Du lundi au vendredi : 8h30 à 21h Le samedi : 8h30 à 12h

### <span id="page-3-0"></span>L'APP NACXWAN DISPONIBLE SUR L'APP STORE

Pour télécharger l'application rendez-vous sur notre site internet et cliquer sur le lien pour l'App Store :

<https://www.navista.fr/vpnclient/>

Sinon depuis votre mobile via l'App Store, dans le champ "recherche" tapez "*nacXwan*" puis validez.

Choisissez l'application *nacXwan - VpnClient*.

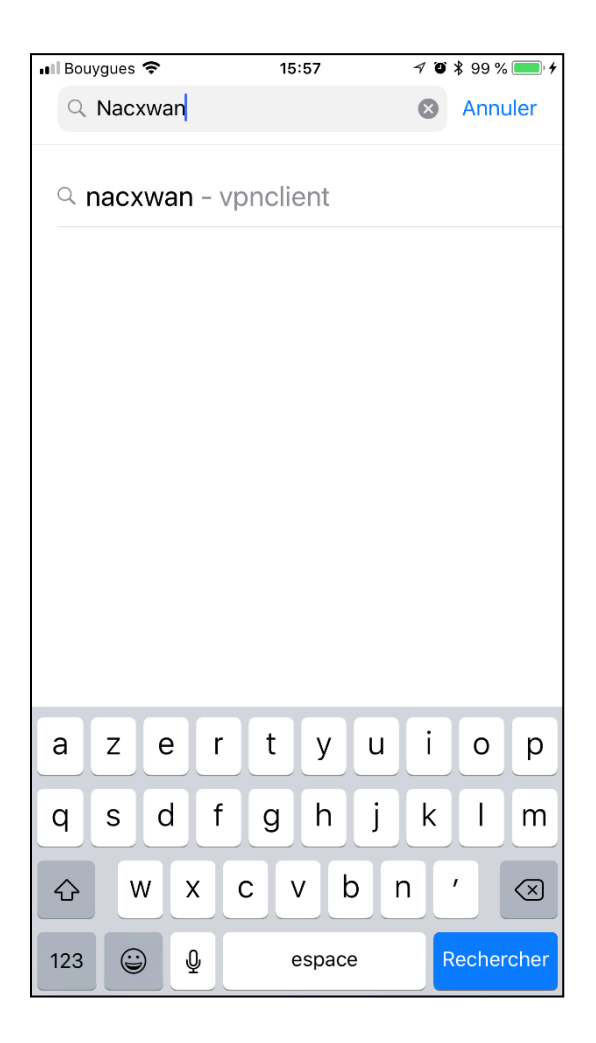

Procédez à l'installation de l'application :

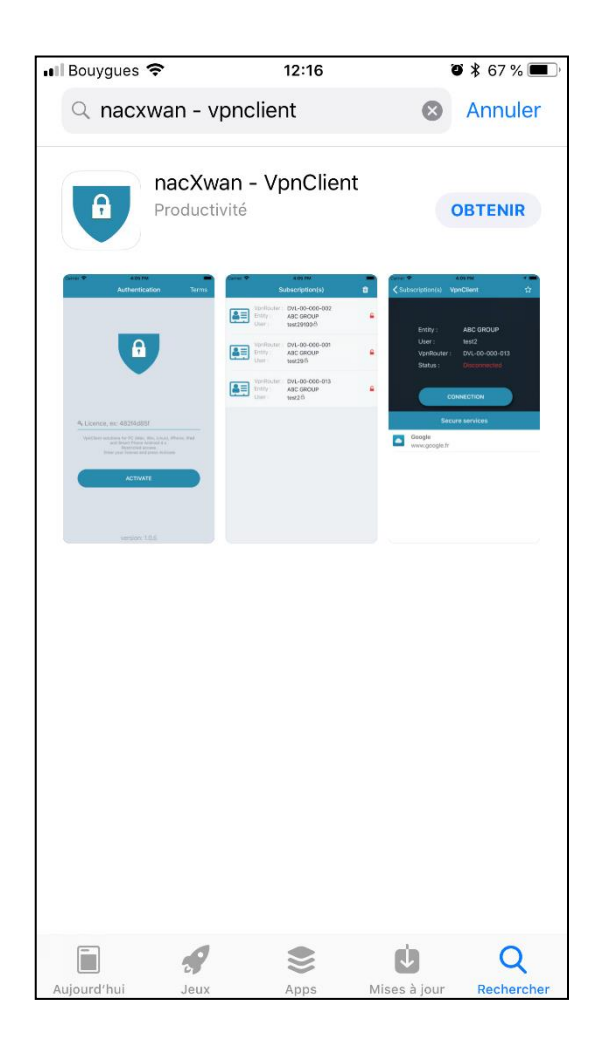

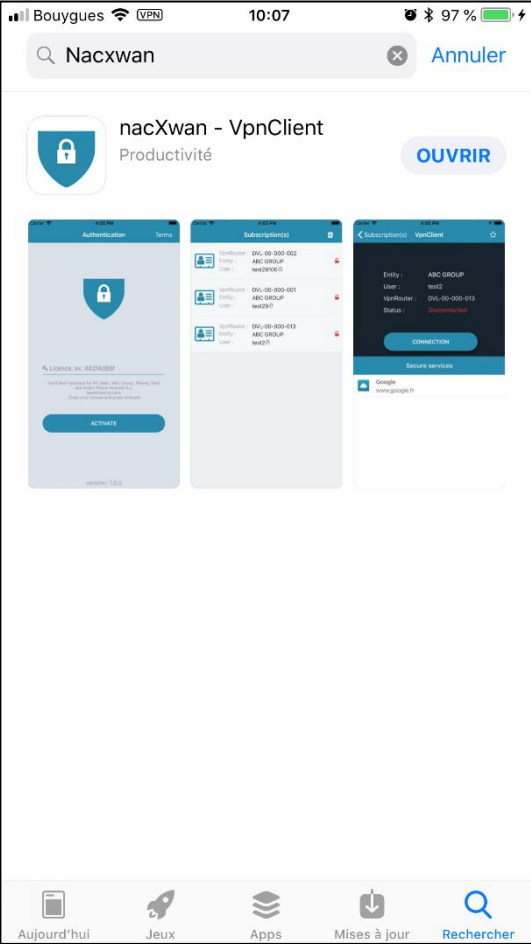

Une fois l'application téléchargée, cliquez sur le nouvel icone pour accéder à la page d'accueil :

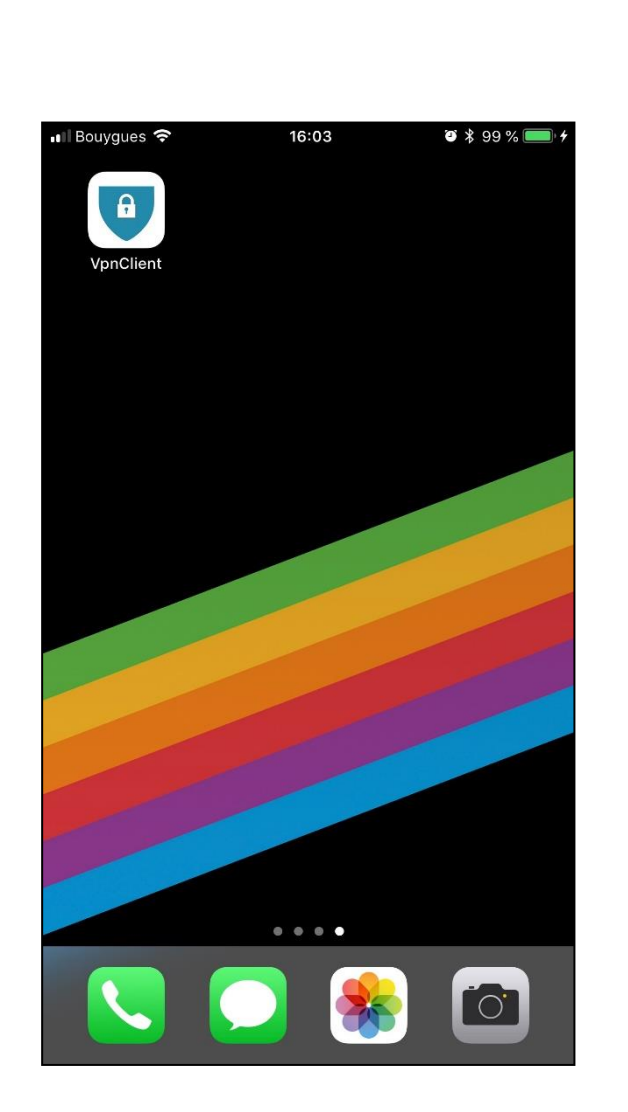

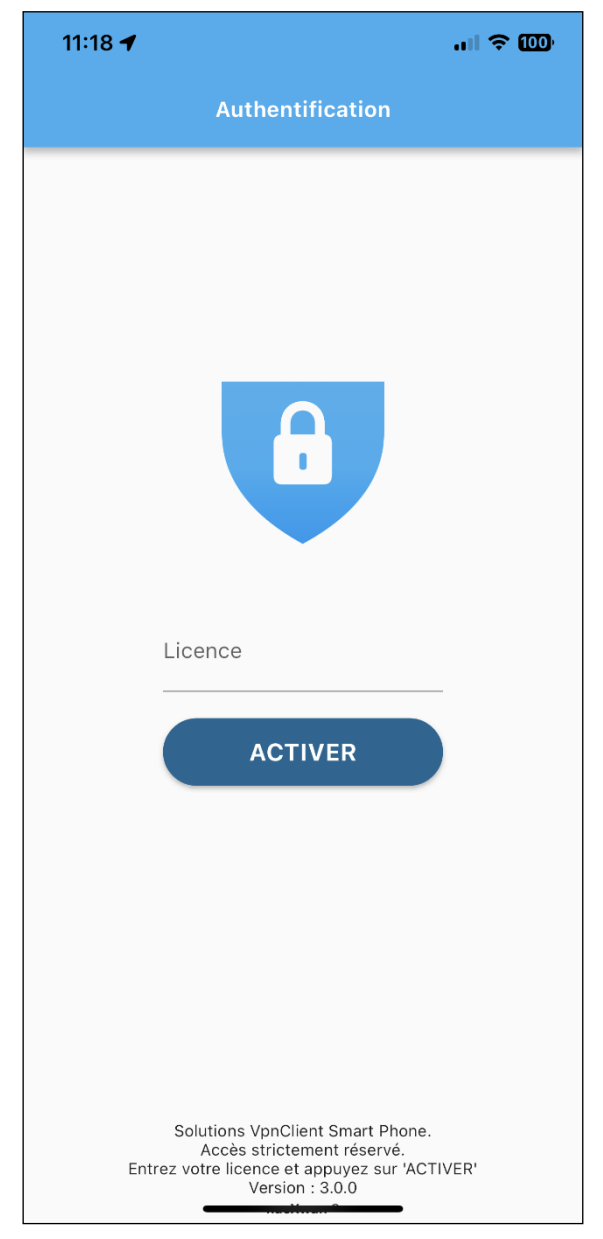

#### <span id="page-6-0"></span>L'APPLICATION DE CONFIGURATION DU CLIENT VPN

Une fois cette application téléchargée, cliquez dessus et renseignez le code d'accès à 12 caractères (en respectant les majuscules / minuscules) que vous aurez récupéré au préalable auprès de votre administrateur ou via le service support Navista.

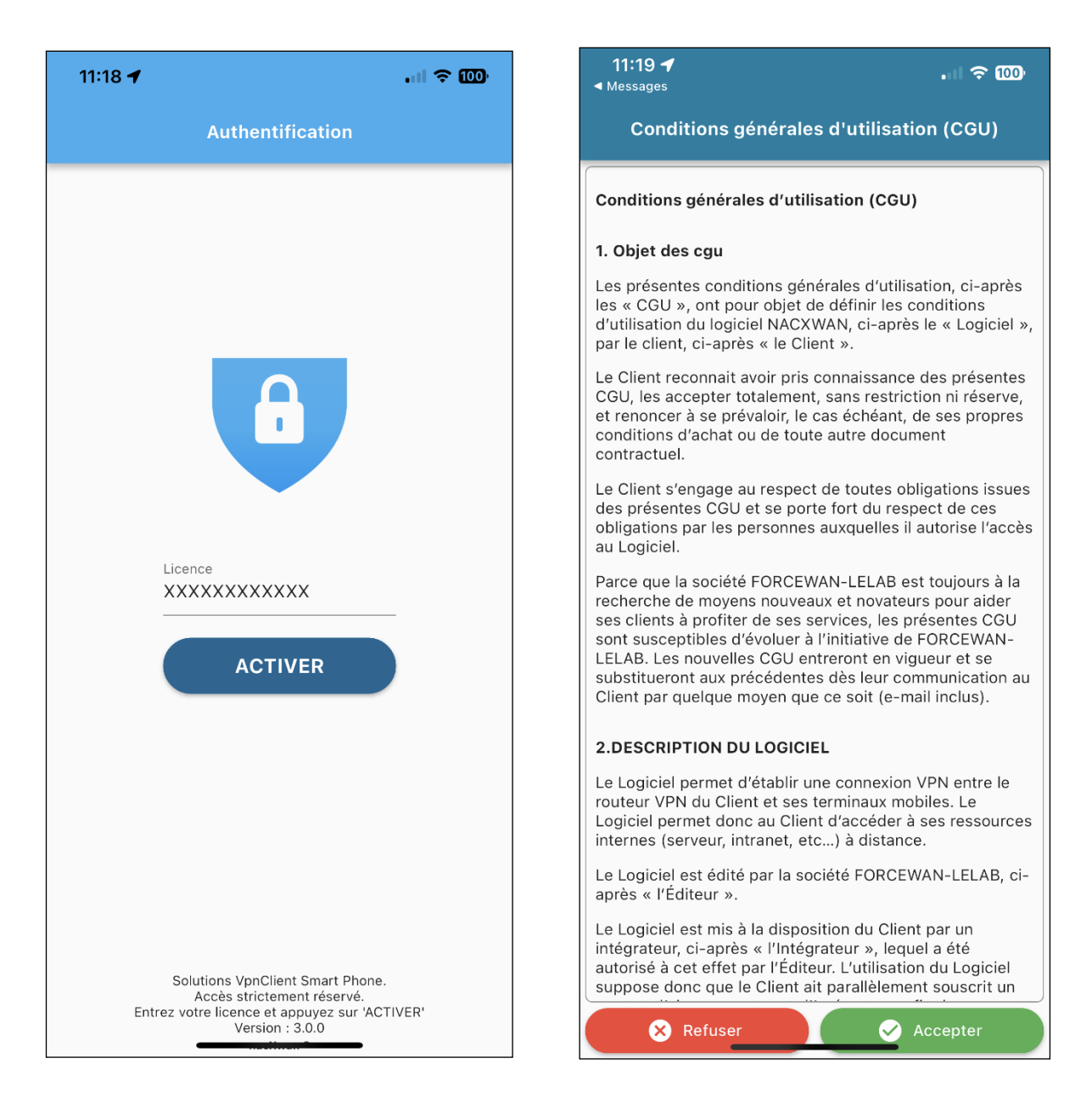

Accepter les *« Termes et conditions »,* puis cliquez à nouveau sur **«** *Activer »* :

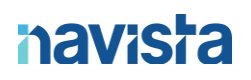

Vérification de la licence et configuration de la connexion VPN :

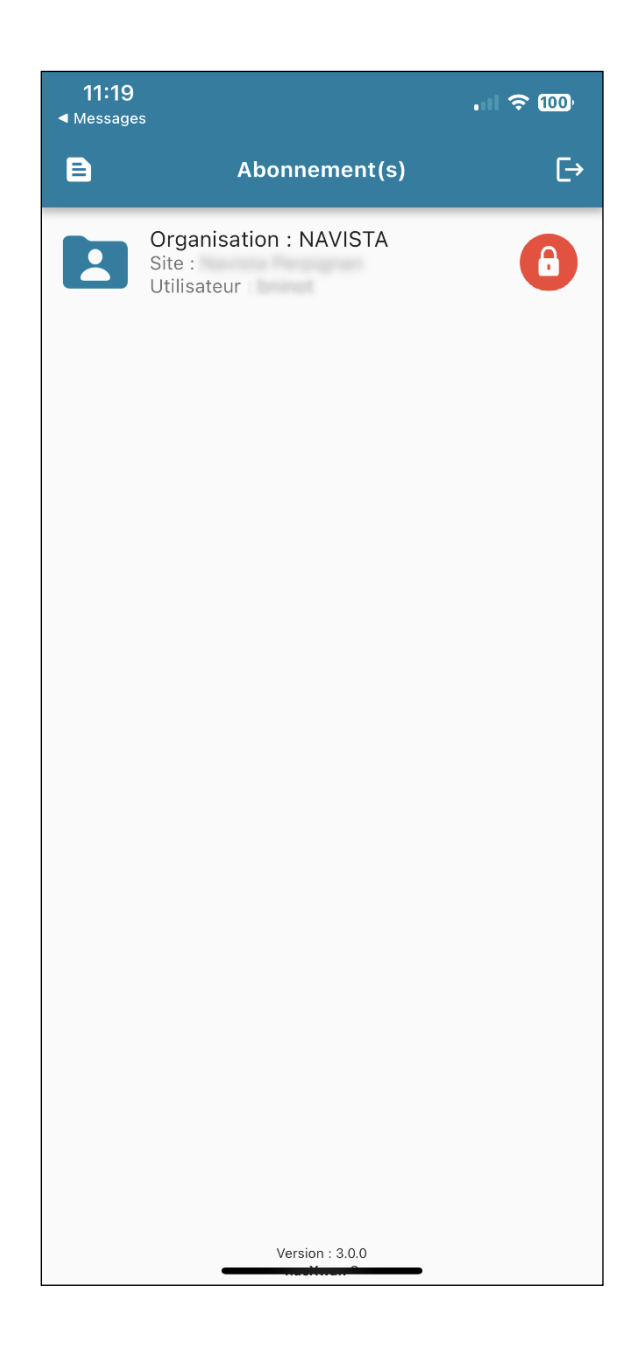

Vous appuyez sur l'accès de votre choix, vous accéder à cette fenêtre :

Vous appuyez sur le bouton « **Connexion** » ce message va s'afficher, il faut alors répondre « **Autoriser** » puis l'étape de l'empreinte digitale apparait en cas de présence de capteur d'empreinte sur votre appareil.

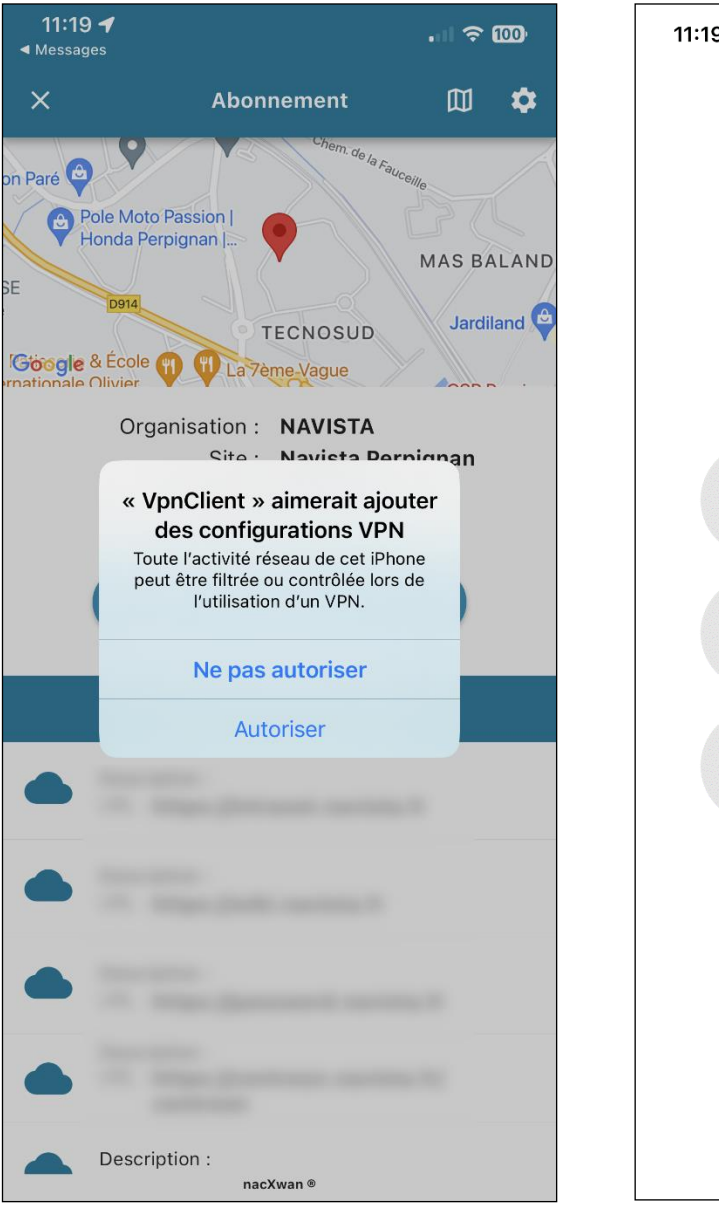

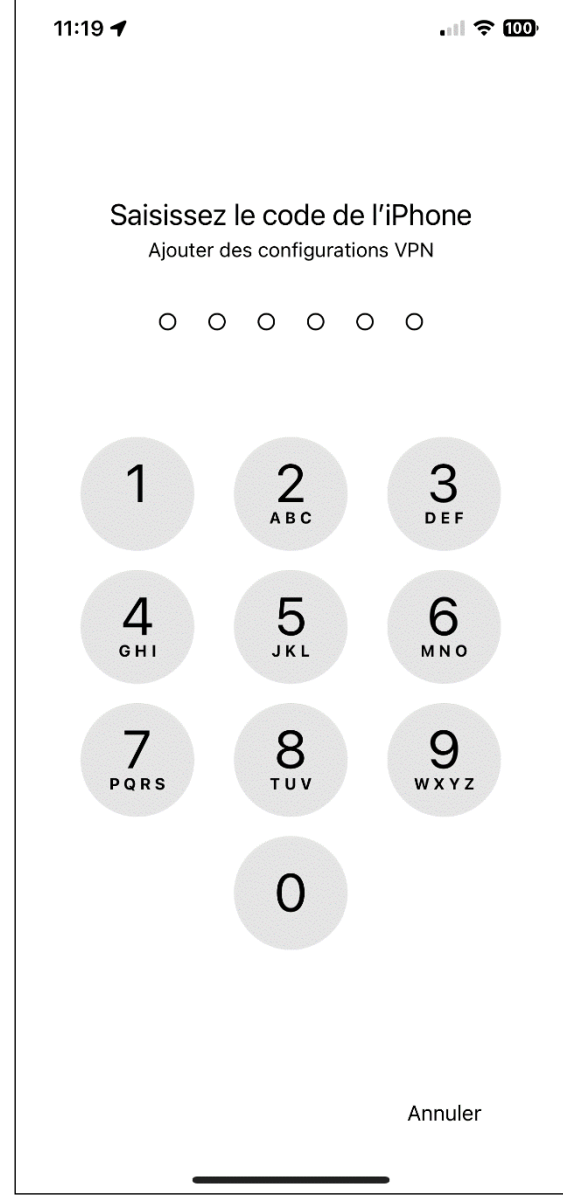

### <span id="page-9-0"></span>ACTIVER LA CONNEXION VPN

Une fois ces étapes terminées vous pouvez accéder à vos services sécurisés en cliquant sur « **CONNEXION** »

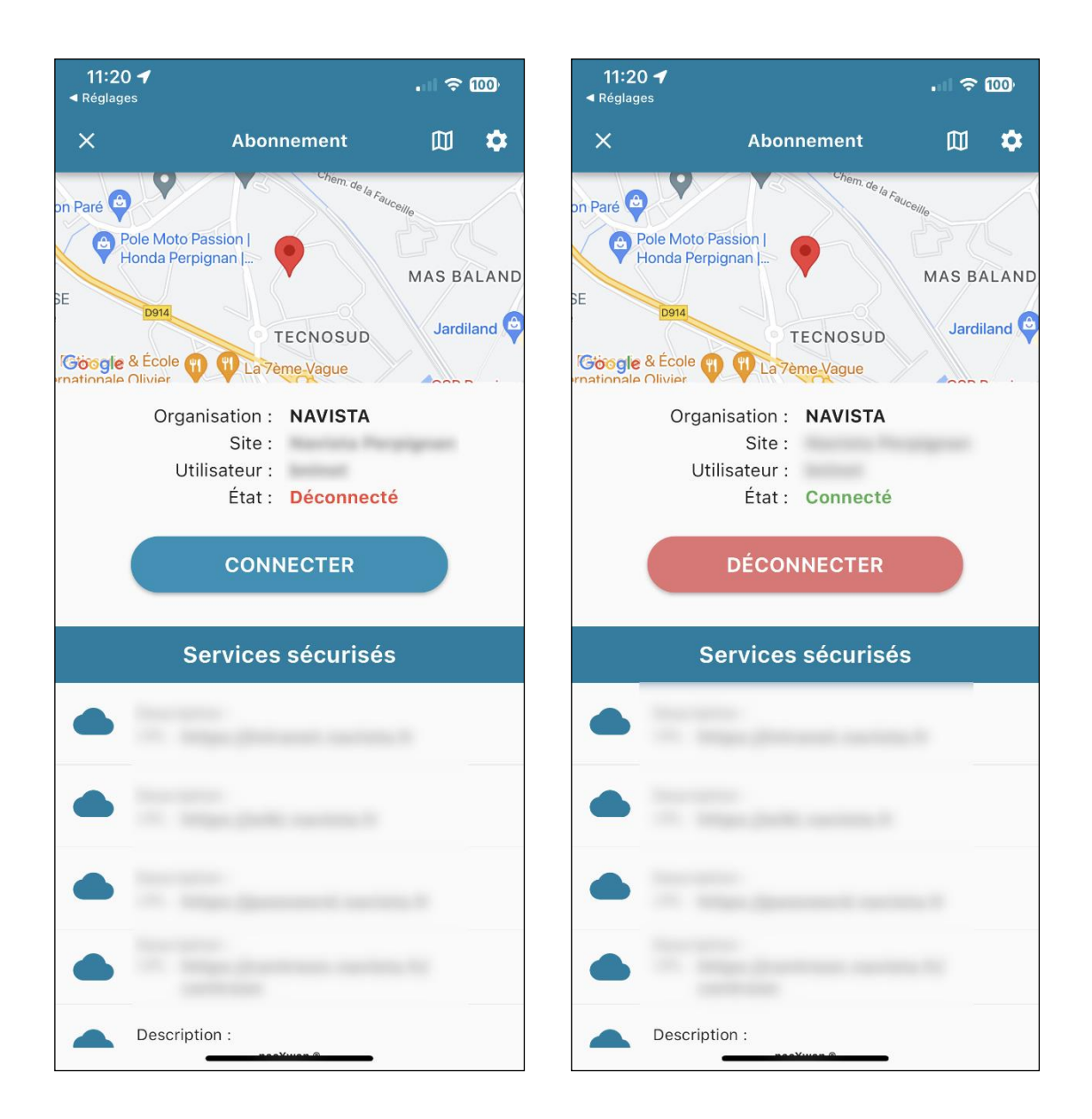

Le service Support Navista reste à votre disposition pour toute assistance.